# **Dialogic.**

# **Dialogic® Continuous Speech Processing API**

**Demo Guide**

*May 2008*

Copyright © 2005-2008 Dialogic Corporation. All rights reserved. You may not reproduce this document in whole or in part without permission in writing from Dialogic Corporation.

All contents of this document are furnished for informational use only and are subject to change without notice and do not represent a commitment on the part of Dialogic Corporation or its subsidiaries ("Dialogic"). Reasonable effort is made to ensure the accuracy of the information contained in the document. However, Dialogic does not warrant the accuracy of this information and cannot accept responsibility for errors, inaccuracies or omissions that may be contained in this document.

INFORMATION IN THIS DOCUMENT IS PROVIDED IN CONNECTION WITH DIALOGIC® PRODUCTS. NO LICENSE, EXPRESS OR IMPLIED, BY ESTOPPEL OR OTHERWISE, TO ANY INTELLECTUAL PROPERTY RIGHTS IS GRANTED BY THIS DOCUMENT. EXCEPT AS PROVIDED IN A SIGNED AGREEMENT BETWEEN YOU AND DIALOGIC, DIALOGIC ASSUMES NO LIABILITY WHATSOEVER, AND DIALOGIC DISCLAIMS ANY EXPRESS OR IMPLIED WARRANTY, RELATING TO SALE AND/OR USE OF DIALOGIC PRODUCTS INCLUDING LIABILITY OR WARRANTIES RELATING TO FITNESS FOR A PARTICULAR PURPOSE, MERCHANTABILITY, OR INFRINGEMENT OF ANY INTELLECTUAL PROPERTY RIGHT OF A THIRD PARTY.

Dialogic products are not intended for use in medical, life saving, life sustaining, critical control or safety systems, or in nuclear facility applications.

It is possible that the use or implementation of any one of the concepts, applications, or ideas described in this document, in marketing collateral produced by or on web pages maintained by Dialogic may infringe one or more patents or other intellectual property rights owned by third parties. Dialogic does not provide any intellectual property licenses with the sale of Dialogic products other than a license to use such product in accordance with intellectual property owned or validly licensed by Dialogic and no such licenses are provided except pursuant to a signed agreement with Dialogic. More detailed information about such intellectual property is available from Dialogic's legal department at 9800 Cavendish Blvd., 5th Floor, Montreal, Quebec, Canada H4M 2V9. **Dialogic encourages all users of its products to procure all necessary intellectual property licenses required to implement any concepts or applications and does not condone or encourage any intellectual property infringement and disclaims any responsibility related thereto. These intellectual property licenses may differ from country to country and it is the responsibility of those who develop the concepts or applications to be aware of and comply with different national license requirements.**

Dialogic, Dialogic Pro, Brooktrout, Cantata, SnowShore, Eicon, Eicon Networks, Eiconcard, Diva, SIPcontrol, Diva ISDN, TruFax, Realblocs,<br>Realcomm 100, NetAccess, Instant ISDN, TRXStream, Exnet, Exnet Connect, EXS, Exchang related logos, are either registered trademarks or trademarks of Dialogic. Dialogic's trademarks may be used publicly only with permission from Dialogic. Such permission may only be granted by Dialogic's legal department at 9800 Cavendish Blvd., 5th Floor, Montreal, Quebec, Canada H4M 2V9. Any authorized use of Dialogic's trademarks will be subject to full respect of the trademark guidelines published by Dialogic from time to time and any use of Dialogic's trademarks requires proper acknowledgement. Microsoft, NetMeeting, and Windows are registered trademark of Microsoft Corporation in the United States and/or other countries. Other names of actual companies and products mentioned herein are the trademarks of their respective owners.

Publication Date: May 2008 Document Number: 05-2084-005

# **Contents**

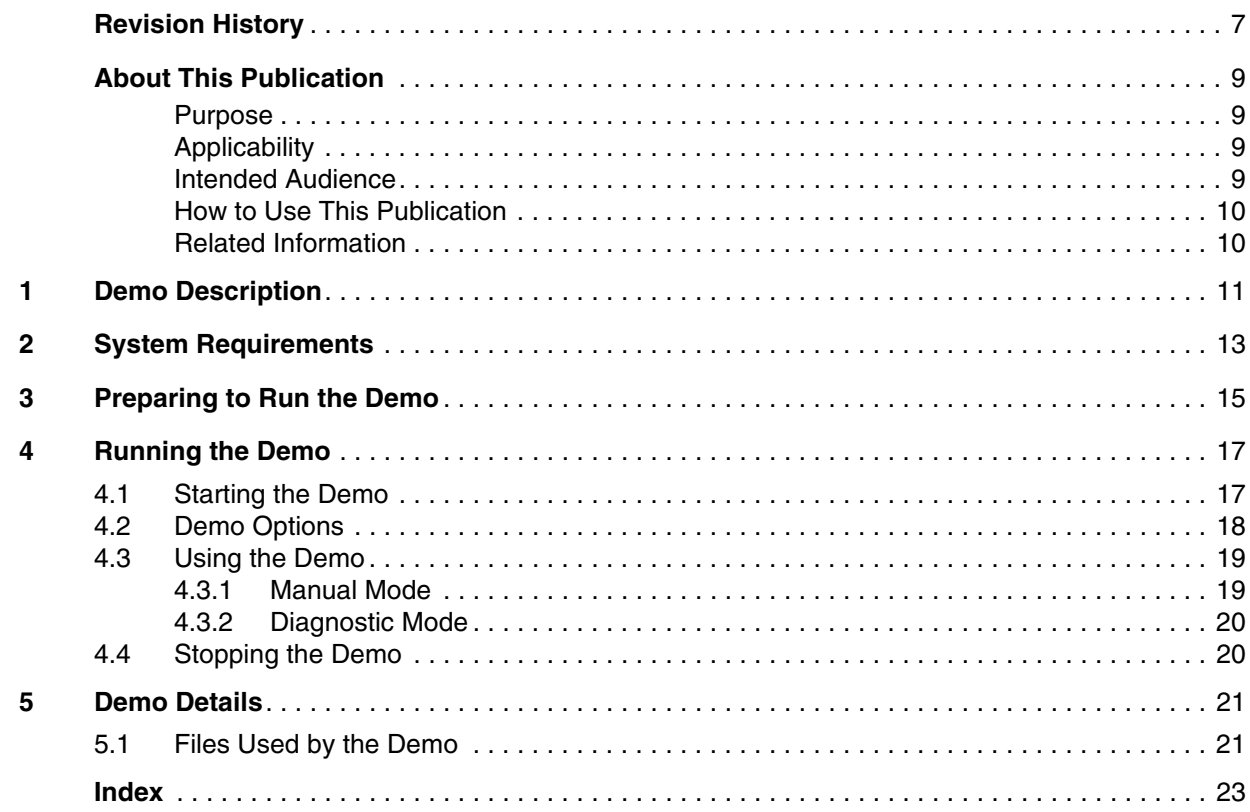

*Contents*

# *Tables*

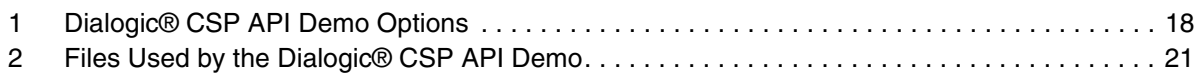

*Contents*

# <span id="page-6-0"></span>*Revision History*

This revision history summarizes the changes made in each published version of this document.

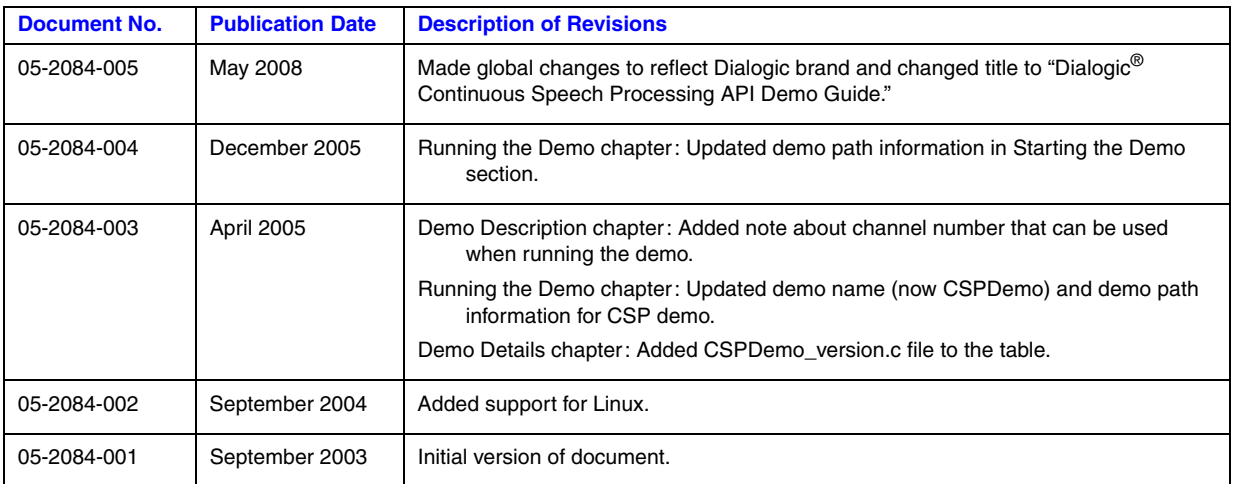

*Revision History*

# <span id="page-8-0"></span>*About This Publication*

The following topics provide information about this publication:

- **•** [Purpose](#page-8-1)
- **•** [Applicability](#page-8-2)
- **•** [Intended Audience](#page-8-3)
- [How to Use This Publication](#page-9-0)
- **•** [Related Information](#page-9-1)

#### <span id="page-8-1"></span>**Purpose**

This publication describes the Dialogic® Continuous Speech Processing (CSP) API demonstration program for Dialogic® Host Media Processing (HMP) Software and provides instructions for running the program on Linux and Windows<sup>®</sup> operating systems.

#### <span id="page-8-2"></span>**Applicability**

This document version (05-2084-005) is published for Dialogic<sup>®</sup> Host Media Processing Software Release 3.1LIN.

This document may also be applicable to later software releases (including service updates) on Linux or Windows<sup>®</sup>. Check the Release Guide for your software release to determine whether this document is supported.

#### <span id="page-8-3"></span>**Intended Audience**

This publication is written for the following audience:

- **•** Distributors
- **•** System Integrators
- **•** Toolkit Developers
- **•** Independent Software Vendors (ISVs)
- **•** Value Added Resellers (VARs)
- **•** Original Equipment Manufacturers (OEMs)

#### <span id="page-9-0"></span>**How to Use This Publication**

This publication assumes that you understand computer telephony terms and concepts, and are familiar with the Windows<sup>®</sup> or the Linux operating system and the C programming language.

The information in this guide is organized as follows:

- [Chapter 1, "Demo Description"](#page-10-1) provides a brief overview of the Dialogic<sup>®</sup> CSP API demo.
- [Chapter 2, "System Requirements"](#page-12-1) discusses the requirements for running the demo.
- **•** [Chapter 3, "Preparing to Run the Demo"](#page-14-1) lists tasks to follow before running the demo.
- [Chapter 4, "Running the Demo"](#page-16-2) describes the steps to run the demo, the demo options, the various demo modes of operation, and how to stop the demo.
- **•** [Chapter 5, "Demo Details"](#page-20-3) provides additional information about the demo, such as the files used by the demo.

#### <span id="page-9-1"></span>**Related Information**

See the following for additional information:

- *<http://www.dialogic.com/manuals/>* [\(for Dialogic](http://www.dialogic.com/manuals/ )<sup>®</sup> product documentation)
- **•** *<http://www.dialogic.com/support/>* (for Dialogic technical support)
- *[http://www.dialogic.com/](http://www.dialogic.com)* (for Dialogic<sup>®</sup> product information)

<span id="page-10-1"></span><span id="page-10-0"></span>This chapter describes the Dialogic® Continuous Speech Processing (CSP) API demonstration program for the Dialogic® Host Media Processing (HMP) Software, also referred to as the Dialogic® CSP API demo.

<span id="page-10-2"></span>The Dialogic CSP API demo is a single-threaded program that illustrates notable product features such as barge-in, voice activity detection, echo-cancelled recording and echo-cancelled streaming.

You can run the demo in two different modes:

- **• Manual mode** The manual mode is a single-channel, interactive demo. This mode allows you to barge in on a prompt that is being played. Messages are displayed on your screen as the demo progresses. This mode illustrates the operation of the **ec\_stream( )** function.
- **• Diagnostic mode** The diagnostic mode is a non-interactive demo that exercises the CSP parameters.
- *Note:* The Dialogic CSP API demo is designed to run on a single channel. The highest channel number that can be specified is 120. Attempts to run the demo using a channel number higher than 120 will cause the demo to fail.

*Demo Description*

<span id="page-12-3"></span><span id="page-12-1"></span><span id="page-12-0"></span>The requirements for running the Dialogic® Continuous Speech Processing (CSP) API demo for the Dialogic® Host Media Processing (HMP) Software are described in this chapter.

<span id="page-12-2"></span>To run the Dialogic® CSP API demo, you need the following:

- Internet ready PC with the Dialogic<sup>®</sup> HMP Software installed
- Microsoft<sup>®</sup> NetMeeting<sup>®</sup> or an Analog Telephone Adaptor (for example, Cisco ATA 186)
- Runtime Dialogic<sup>®</sup> HMP Software license that supports the Dialogic<sup>®</sup> CSP feature

*System Requirements*

<span id="page-14-1"></span><span id="page-14-0"></span>This chapter provides information on the preparations to follow before running the Dialogic<sup>®</sup> Continuous Speech Processing (CSP) API demo for the Dialogic® Host Media Processing (HMP) Software.

<span id="page-14-2"></span>Before running the Dialogic® CSP API demo, make sure you have completed the following:

- 1. Adhered to the system requirements listed in [Chapter 2, "System Requirements".](#page-12-1)
- 2. Started the system service using the dlstart command on Linux or the Dialogic® Configuration Manager (DCM) on Windows $^{\circledR}$ .

*Preparing to Run the Demo*

<span id="page-16-4"></span><span id="page-16-2"></span><span id="page-16-0"></span>Information about running the Dialogic® Continuous Speech Processing (CSP) API demo for the Dialogic® Host Media Processing (HMP) Software is provided in the following sections:

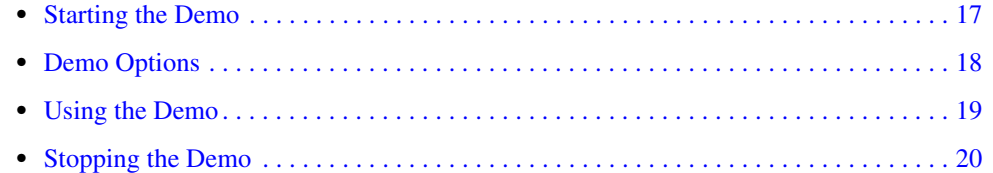

### <span id="page-16-1"></span>**4.1 Starting the Demo**

The Dialogic<sup>®</sup> CSP API demo is a command-line driven demo.

#### **Linux**

<span id="page-16-3"></span>To run this demo, follow these instructions:

- 1. Open a command prompt window and go to the directory where the demo is located. On Linux, the demo is located in */demos/SpeechProcessing/CSPDemo/Release* under INTEL\_DIALOGIC\_DIR, the environment variable for the directory in which the Dialogic<sup>®</sup> HMP Software was installed.
- 2. At the command prompt, type

./CSPDemo -<option>

For help on demo options, type

./CSPDemo -?

*Note:* On Linux, the demo name is case-sensitive and must be entered as shown.

The demo options are described in [Section 4.2, "Demo Options", on page 18.](#page-17-0) If you don't specify an option, default options are assumed.

#### **Windows®**

To run this demo, follow these instructions:

1. Open a command prompt window and go to the directory where the demo is located. On Windows®, the demo is located in *\demos\SpeechProcessing\CSPDemo\Release* under INTEL\_DIALOGIC\_DIR, the environment variable for the directory in which the Dialogic<sup>®</sup> HMP Software was installed.

2. At the command prompt, type

CSPDemo -<option>

For help on demo options, type

CSPDemo -?

*Note:* On Windows<sup>®</sup>, the demo name is not case-sensitive.

The demo options are described in [Section 4.2, "Demo Options", on page 18.](#page-17-0) If you don't specify an option, default options are assumed.

#### <span id="page-17-0"></span>**4.2 Demo Options**

<span id="page-17-3"></span>You can choose from several options when running the Dialogic CSP API demo as shown in [Table 1](#page-17-1). If an option is not specified when running the Dialogic CSP API demo, a default value applies.

The format for specifying options at the command prompt is:

```
<demo name> -<option1> -<option2> -<optionx>
```
For example, to run a test on channel 10 with the voice activity detector, echo canceller and bargein turned on, type:

```
CSPDemo -c10 -v -e -b
```
For detailed information on functions and parameters mentioned in the table, see the *Dialogic® Continuous Speech Processing API Library Reference*.

- *Notes: 1.* The order in which you specify demo options is not important.
	- *2.* In the table, N represents an integer.

#### <span id="page-17-1"></span>**Table 1. Dialogic® CSP API Demo Options**

<span id="page-17-5"></span><span id="page-17-4"></span><span id="page-17-2"></span>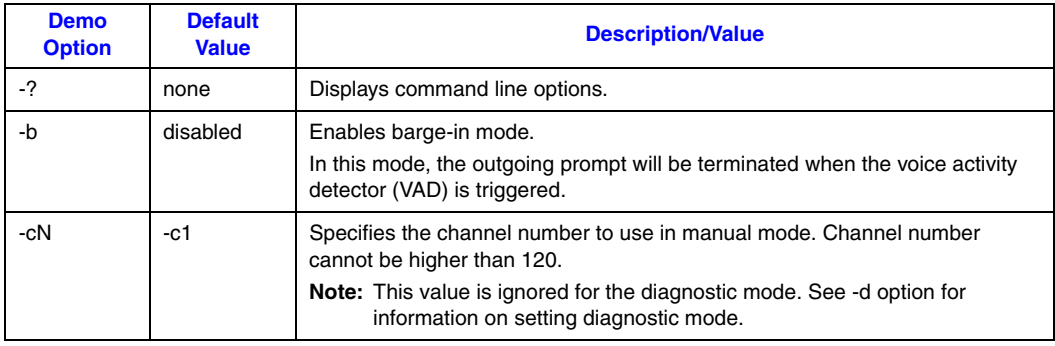

#### **Table 1. Dialogic® CSP API Demo Options (Continued)**

<span id="page-18-8"></span><span id="page-18-6"></span><span id="page-18-4"></span><span id="page-18-3"></span>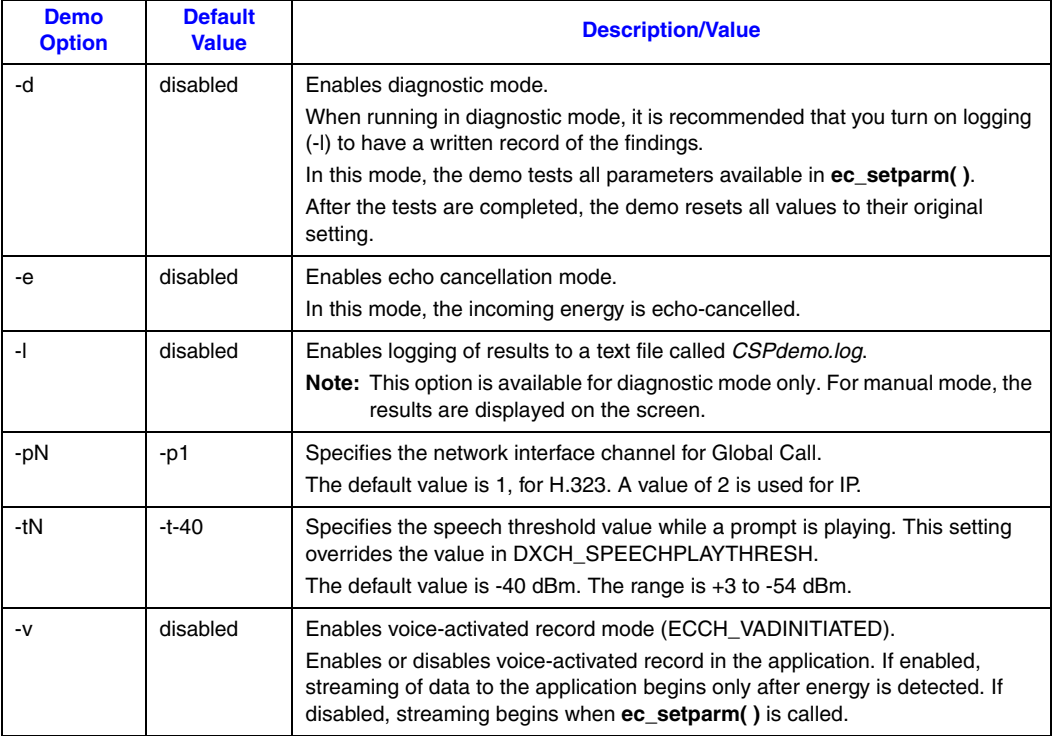

#### <span id="page-18-0"></span>**4.3 Using the Demo**

<span id="page-18-10"></span><span id="page-18-9"></span>The following topics provide more information on using the Dialogic CSP API demo:

- **•** [Manual Mode](#page-18-1)
- **•** [Diagnostic Mode](#page-19-0)

#### <span id="page-18-1"></span>**4.3.1 Manual Mode**

<span id="page-18-7"></span>To run the Dialogic CSP API demo in the manual mode, type:

CSPDemo -p2 -b

<span id="page-18-5"></span>The manual mode is a single-channel demo that uses the specified channel to allow you to listen to a prompt and interrupt as the prompt is playing. Messages are displayed on your screen as the demo progresses. This mode illustrates the operation of the **ec\_stream( )** function. It also contains code for the **ec\_reciottdata( )** function.

In manual mode, the demo runs as follows:

<span id="page-18-2"></span>1. After the demo starts, a welcome prompt, *CSP\_prompt.pcm*, is played.

2. This part of the demo illustrates the operation of the **ec\_stream( )** function. As the prompt is playing, you can interrupt the prompt or barge in through the NIC connection.

<span id="page-19-8"></span><span id="page-19-7"></span><span id="page-19-6"></span><span id="page-19-5"></span><span id="page-19-4"></span>As soon as you speak, the prompt stops playing and echo-cancelled recording begins. TDX\_BARGEIN, TEC\_VAD, and TDX\_PLAY events are generated. The demo records your message for 6 seconds and stores the message in *ec\_stream.pcm*. At the end of this time, the TEC\_STREAM event is generated to indicate termination of recording.

The demo then plays back the echo-cancelled recording of your message.

3. The demo is completed.

#### <span id="page-19-0"></span>**4.3.2 Diagnostic Mode**

To run the Dialogic CSP API demo in diagnostic mode, type:

```
 CSPDemo -d -l
```
<span id="page-19-3"></span>The diagnostic mode is a single-channel demo that can be used to verify operation of all parameters available through the **ec\_setparm( )** function. The demo alternatively sets each parameter to the minimum value, maximum value, and an out-of-range value and returns the appropriate message. After the demo is completed, parameters are reset to their original values (see demo source code).

A summary of the results is reported in the log file.

*Note:* Because diagnostic mode includes a test for invalid parameter values, you will see error messages in the log file. This is expected. For example, you will see a message such as "FAIL: diagnostic test found 16 errors."

## <span id="page-19-1"></span>**4.4 Stopping the Demo**

<span id="page-19-2"></span>Typically, the Dialogic CSP API demo runs to completion and stops automatically.

If necessary, you can press **Ctrl-C** at any time to exit the demo. The channel and files are properly closed by the demo.

<span id="page-20-3"></span><span id="page-20-0"></span>The following section provides a list of the files used by the Dialogic<sup>®</sup> Continuous Speech Processing (CSP) API demo for the Dialogic<sup>®</sup> Host Media Processing (HMP) Software.

**•** [Files Used by the Demo. . . . . . . . . . . . . . . . . . . . . . . . . . . . . . . . . . . . . . . . . . . . . . . . . 21](#page-20-1)

# <span id="page-20-1"></span>**5.1 Files Used by the Demo**

[Table 2](#page-20-2) lists the files used by the Dialogic® CSP API demo.

#### <span id="page-20-2"></span>**Table 2. Files Used by the Dialogic® CSP API Demo**

<span id="page-20-9"></span><span id="page-20-8"></span><span id="page-20-7"></span><span id="page-20-6"></span><span id="page-20-5"></span><span id="page-20-4"></span>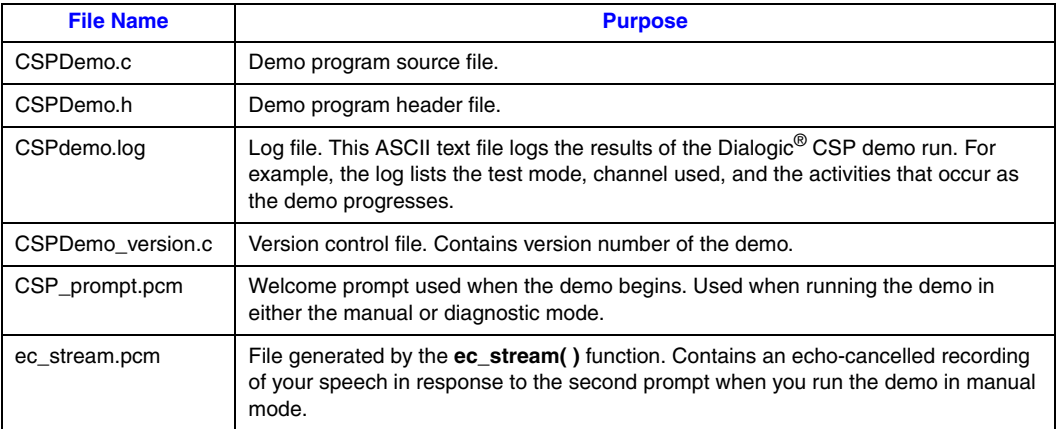

*Demo Details*

# <span id="page-22-0"></span>*Index*

### **B**

barge-in mode, CSP demo [18](#page-17-2)

# **C**

CSP\_prompt.pcm [19](#page-18-2), [21](#page-20-4) CSPDemo.c [21](#page-20-5) CSPDemo.h [21](#page-20-6) cspdemo.log [19,](#page-18-3) [21](#page-20-7) CSPDemo\_version.c [21](#page-20-8)

# **D**

demo, CSP before running [15](#page-14-2) description [11](#page-10-2) files used by [21](#page-20-7) options [18](#page-17-3) starting [17](#page-16-3) stopping [20](#page-19-2) diagnostic mode, CSP demo [19,](#page-18-4) [20](#page-19-3)

# **E**

ec\_reciottdata() used in CSP demo [19](#page-18-5) ec\_stream() used in CSP demo [19](#page-18-5) ec\_stream.pcm [20](#page-19-4), [21](#page-20-9) echo cancellation mode, CSP demo [19](#page-18-6) events generated [20](#page-19-5)

### **F**

files used by the demo [21](#page-20-7)

### **H**

hardware requirements [13](#page-12-2)

#### **L**

log files, producing [19](#page-18-3)

## **M**

manual mode, CSP demo [18](#page-17-4), [19](#page-18-7)

# **N**

network interface channel [19](#page-18-8)

## **O**

options CSP demo [18](#page-17-5)

# **P**

preparing to run [15](#page-14-2)

# **R**

running the demo [17](#page-16-4)

# **S**

sample program, CSP description [11](#page-10-2) software requirements [13](#page-12-2) speech threshold [19](#page-18-9) stopping the demo [20](#page-19-2) system requirements [13](#page-12-3)

# **T**

TDX\_BARGEIN event [20](#page-19-5) TDX\_PLAY event [20](#page-19-6) TEC\_STREAM event [20](#page-19-7) TEC\_VAD event [20](#page-19-8)

### **V**

voice-activated record mode, CSP demo [19](#page-18-10)